# User Guideline for

# *Investigator/Clinical Research Associate (CRA) – MRG Submission & Post Grant Approval Submission*

National Medical Research Register v2.0

National Institutes of Health (NIH)

#### **1.0 - Flow for Processing and Approval**

#### 1.1. New MRG Submission

1. Once the Purpose of Submission is clicked and saved. Additional sections for grant approval appear for the investigator to insert the information. Click on the Grant Approval section

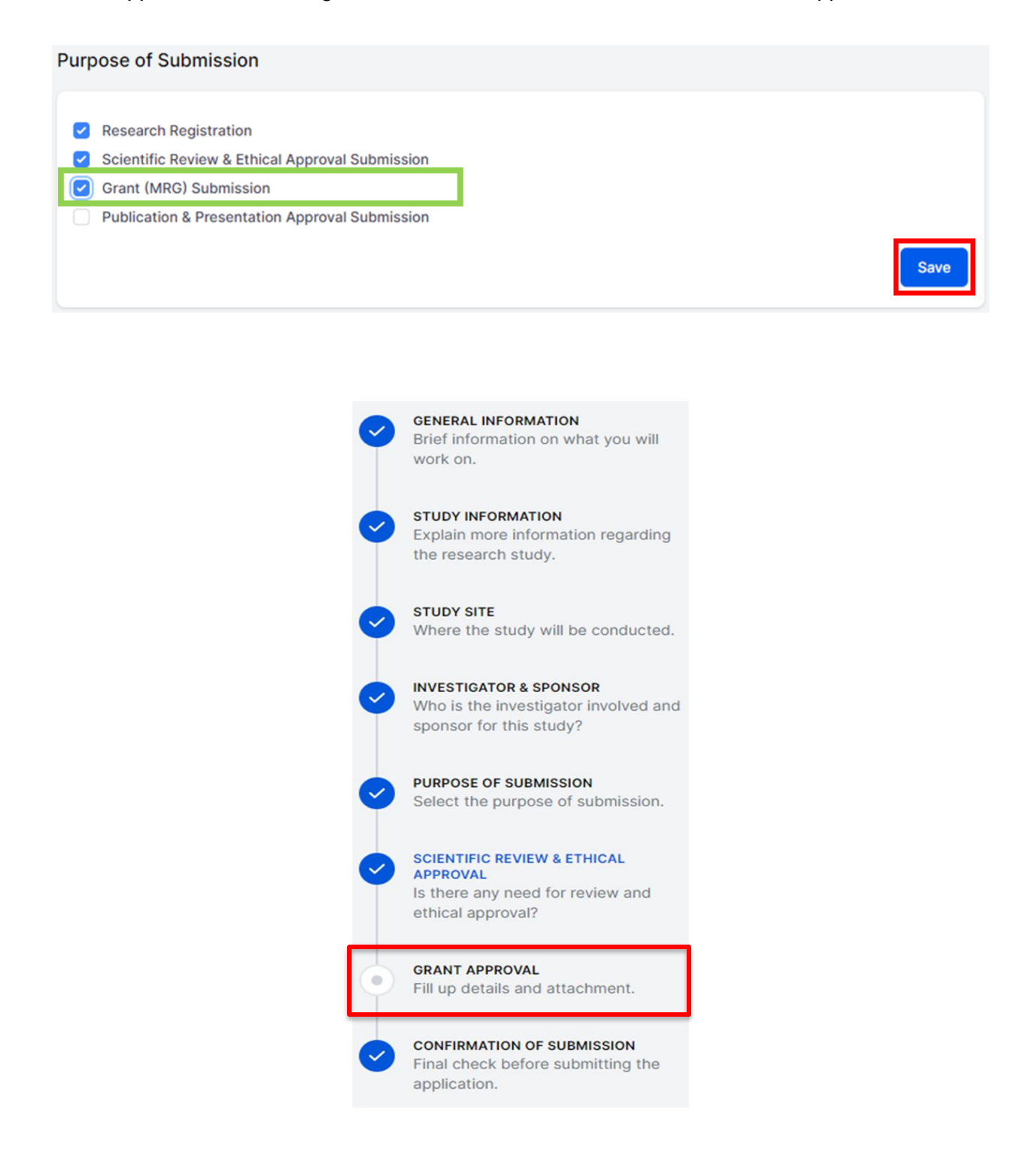

2. Insert the information of the costing detail (justification, amount, and year) total grant should be summed up at the top of the costing detail

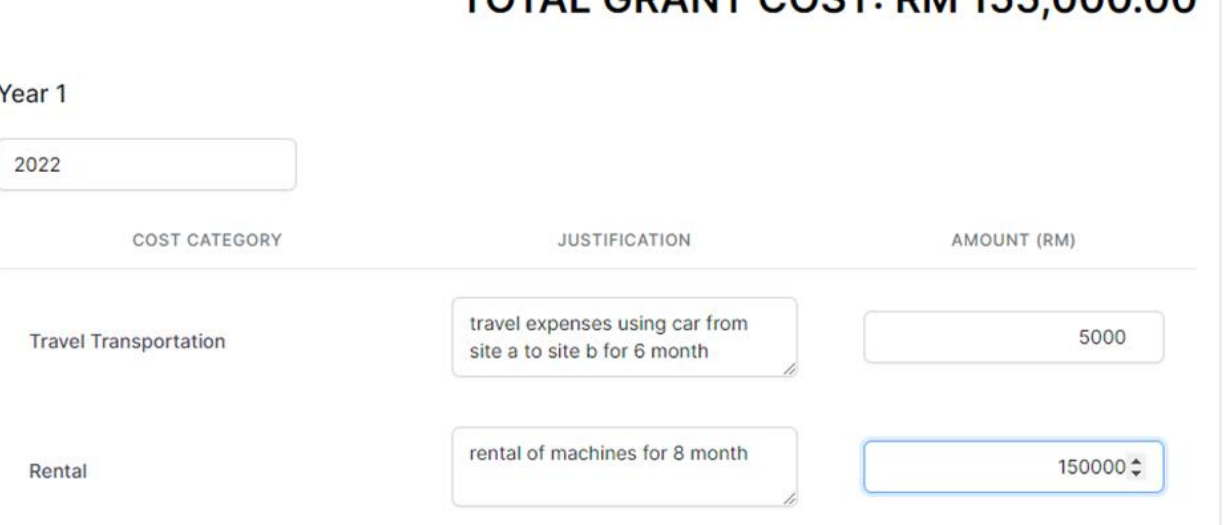

# TOTAL GRANT COST: RM 155 000 00

3. Investigators will be able to insert the other year as well (Year 1, year 2, year 3). Click save button to save the information entered

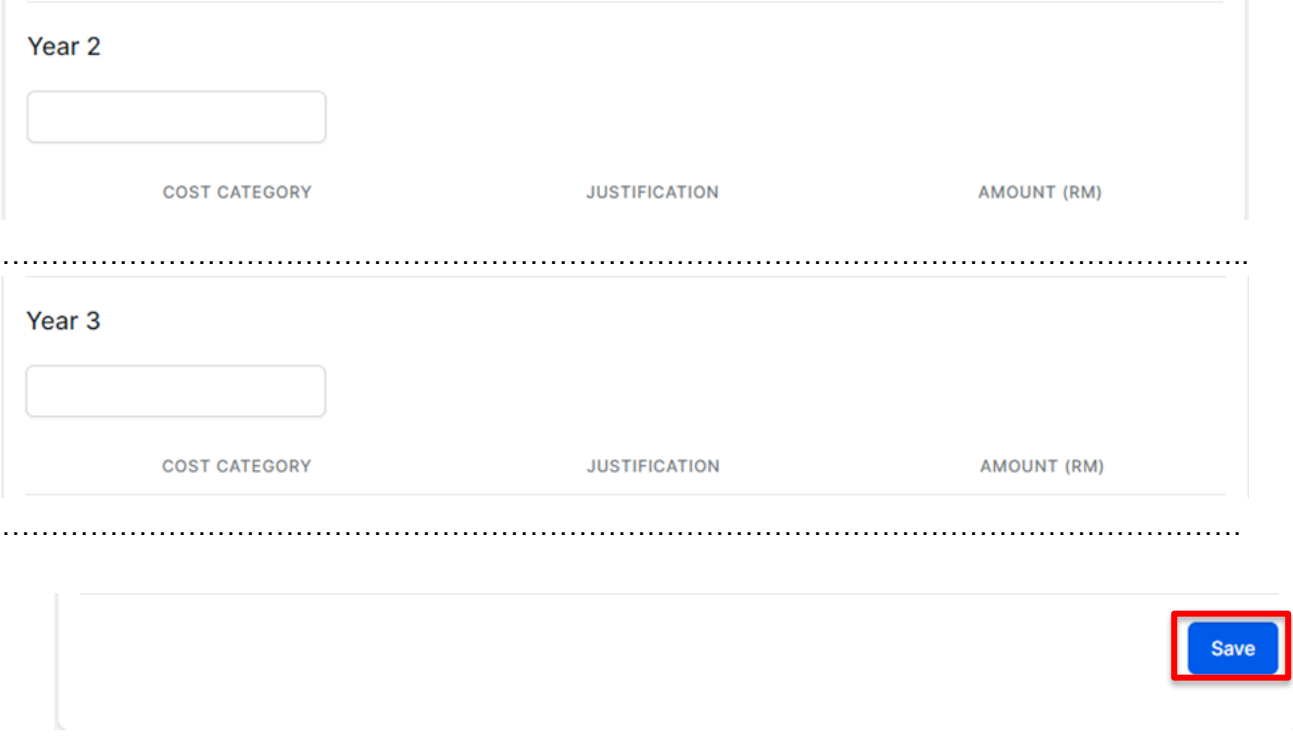

4. To download the costing detail, click on the "Download Costing" PDF located at the top of the coasting detail

## **Download Costing(PDF)**

5. Refresh the window, make sure that all sections are blue tick  $\blacktriangleright$  . On the last section tick on the acknowledgement and click submit to finish the submission

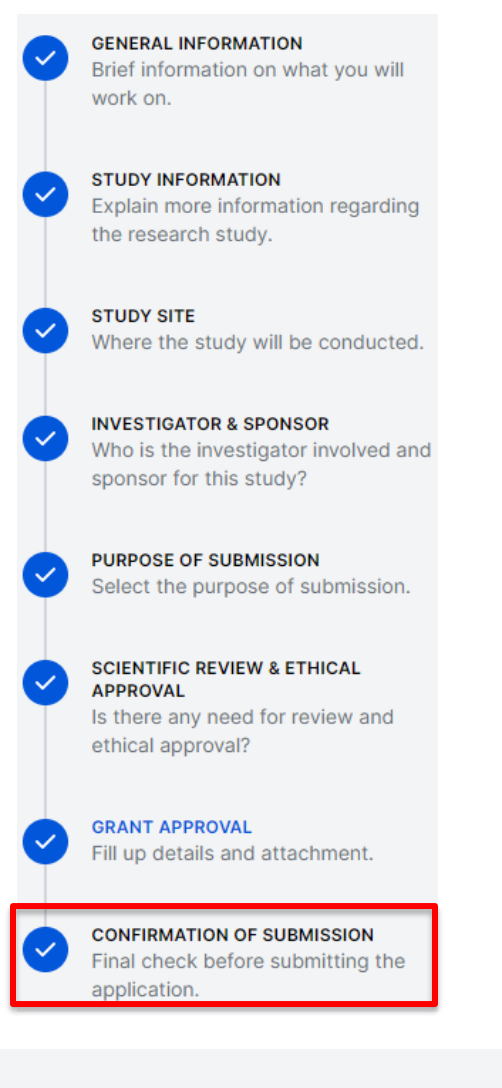

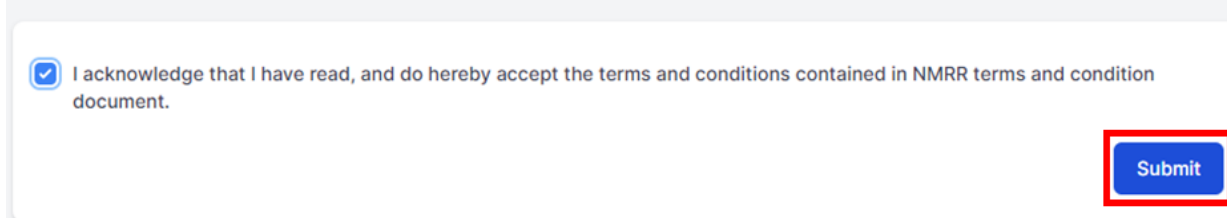

End of Flow

**Confirmation of Submission** 

### 1.2. Post Grant Approval Submission

1. For Post Grant Approval. a research submission should receive an approval from MREC and MRG. Status for MRG can also be "MRG Post Approval Required"

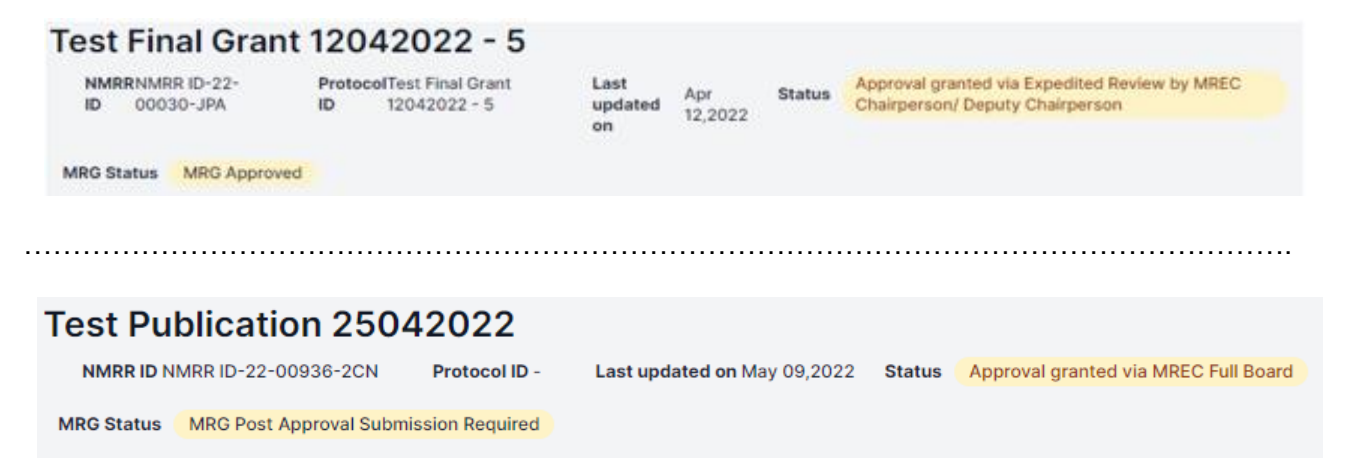

2. Click on My Submission menu at the left side of the page and then click on the "Grant" sub-menu

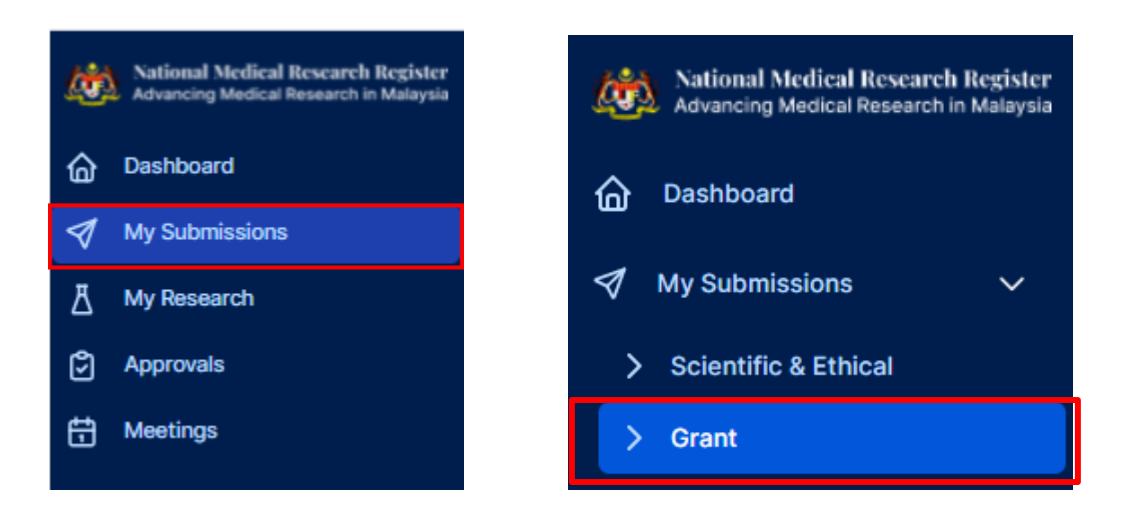

3. List of all the MRG approved submission will be displayed. To submit a Post Grant Approval Submission, click on the edit (pencil icon) under the action column of the particular submission or NMRR ID.

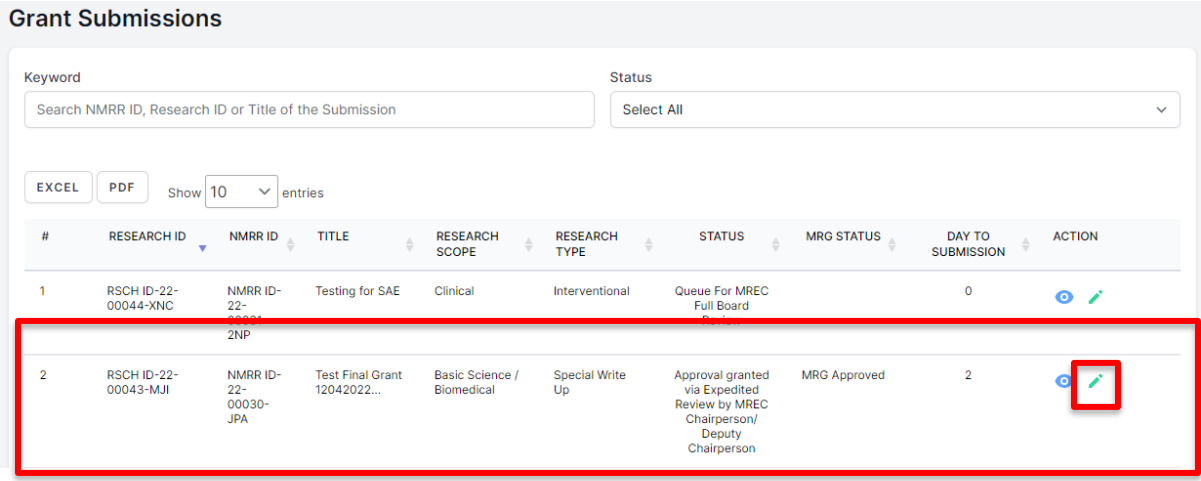

4. Users will be brought to the "General Information" pages. Please be noted that the submission data this section up to Investigator & Sponsor are not editable (Editing to this information should be done via Amendment Submission of Post Ethical Approval). Go to the Grant Approval Section to access the post approval documents submission.

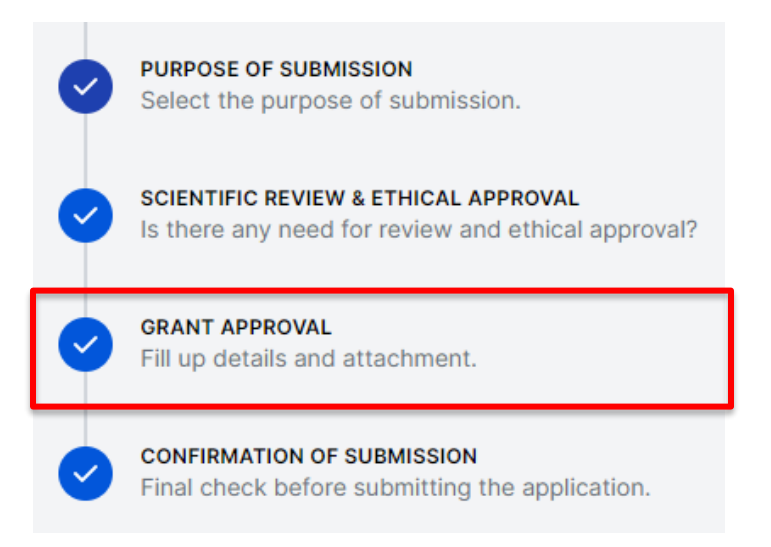

5. User will be able to upload necessary documents required for the submission by dragging the document into the box or selecting the required file. Insert the version

and version date of the documents (required by the system). Please be noted that user will not be able to edit the costing detail during the submission (editing to costing detail can only be done when the status of the submission is "Revision Required")

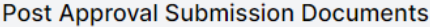

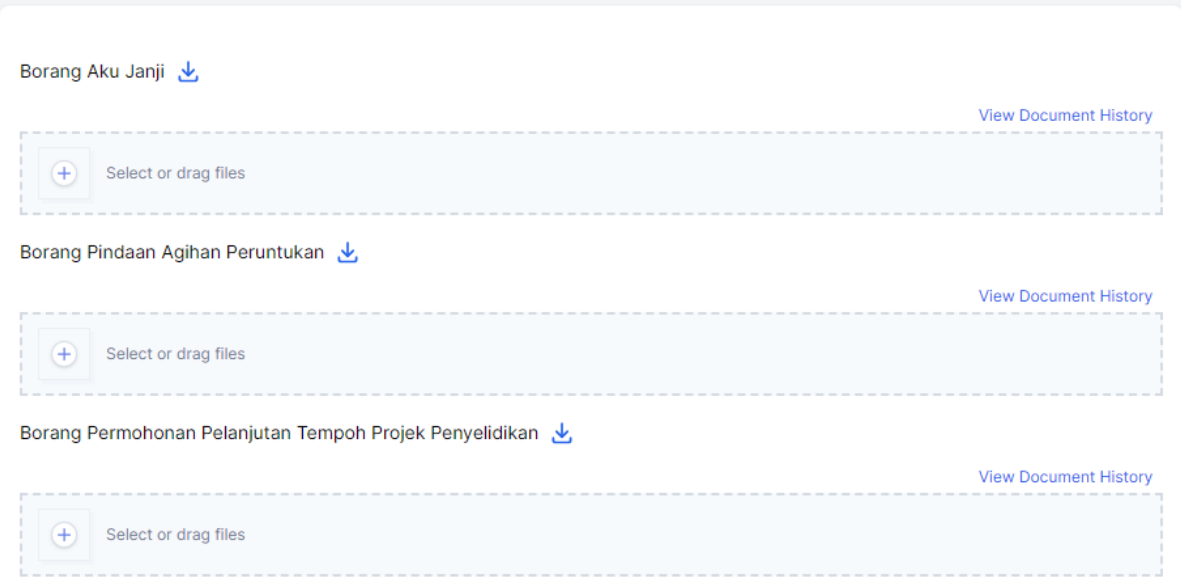

6. Once the documents have been uploaded, click save at the bottom of subsection to finalise the document.

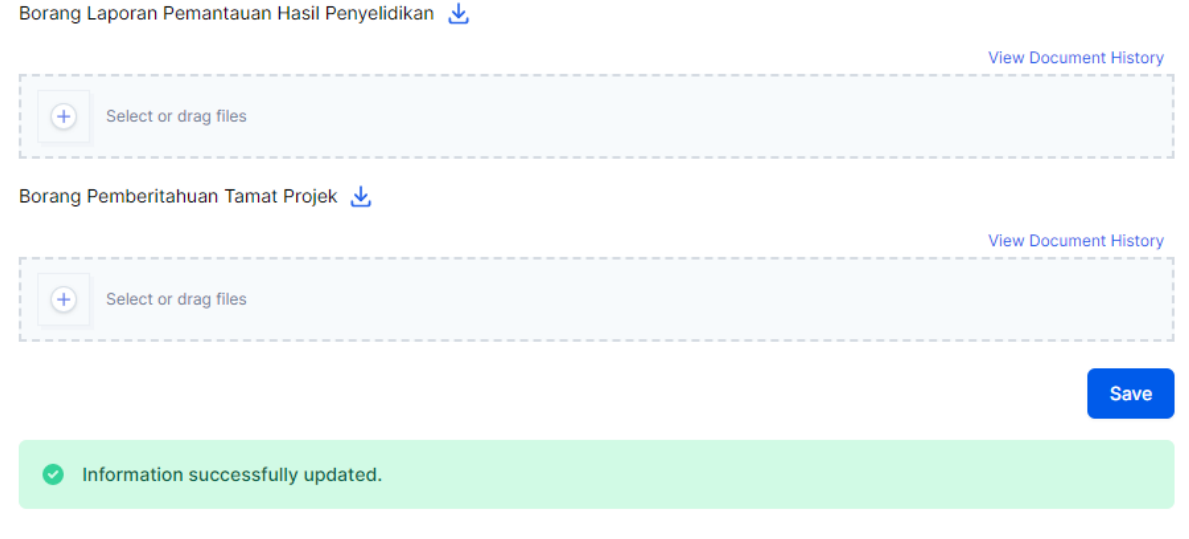

7. Once all the documents required are saved. Click on the "Confirmation of Submission", tick on the acknowledgment and click submit to finish and submit the submission.

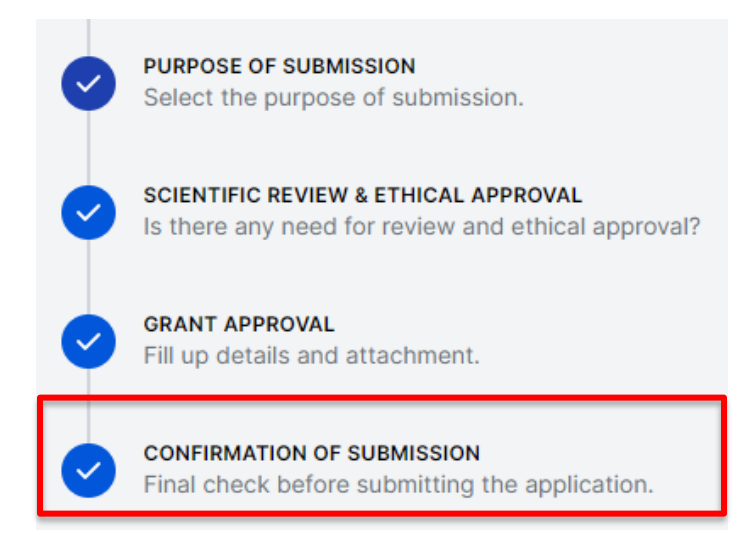

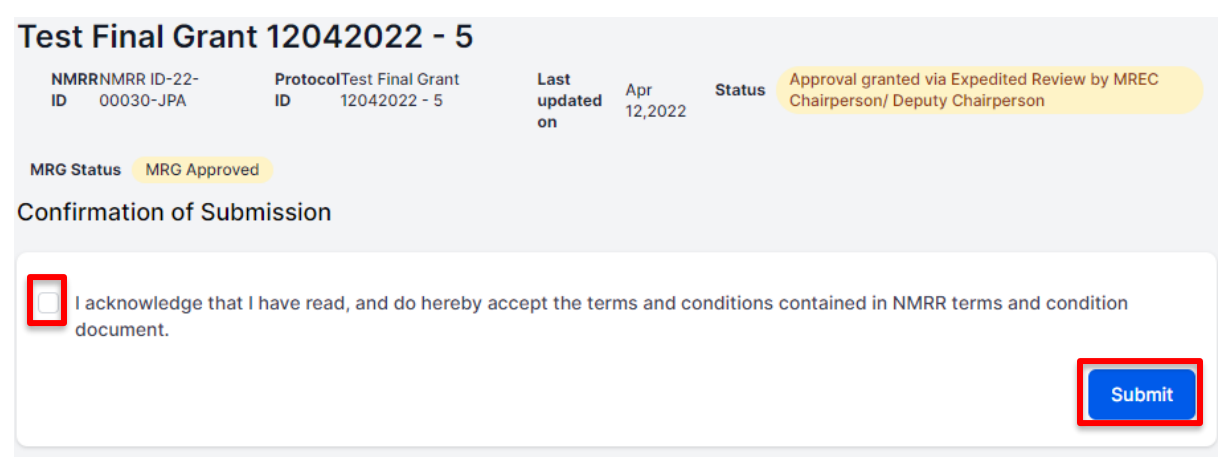

……………………………………………………………………………………………………………………

8. MRG Status of the submission should change to "Processing Submission by MRG Secretariat"

#### **Test Publication 25042022** NMRR ID NMRR ID-22-00936-2CN Protocol ID -Last updated on May 09,2022 Status | Approval granted via MREC Full Board MRG Status Processing Submission by MRG Secretariat

9. In the case of Revision Required & Documents Update, the steps should be the same as "Revision Required" in the User Guideline for Investigator & Clinical Research Associate (CRA). Kindly refer to the documents for the steps required to submit the revision.

End of Flow